# Flu Clinic: InteliChart Practice Portal Setup

Last Modified on 05/06/2021 1:16 pm EDT

Office Practicum

## The content in this article is relevant to the OP Patient Portal, powered by InteliChart.

# **Overview**

The information below will guide you through the setup, in InteliChart, to allow flu clinic appointments to be scheduled or requested on the InteliChart Patient Portal.

## InteliChart Flu Clinic Setup

#### Add the OP Flu Clinic User

- 1. Log in to the InteliChart Practice Portal.
- 2. Navigate to the Provider Administration window:**Navigation Panel > User Administration > Providers**.
- 3. Add the Flu Clinic User following the below steps.
	- a. Click the **Add Provider** button and complete the information for the flu clinic provider, for example, Flu Clinic. If you require additional information on adding a provider, refer to OP Practice Portal Start Here Quick Reference Guide.
	- b. Locate the Associated Users section. Select the user added for the flu clinic in OP, click the**right arrow** to move the user to the right panel.
	- c. Select the Live Scheduling checkbox in the *Appointment Resources* section.

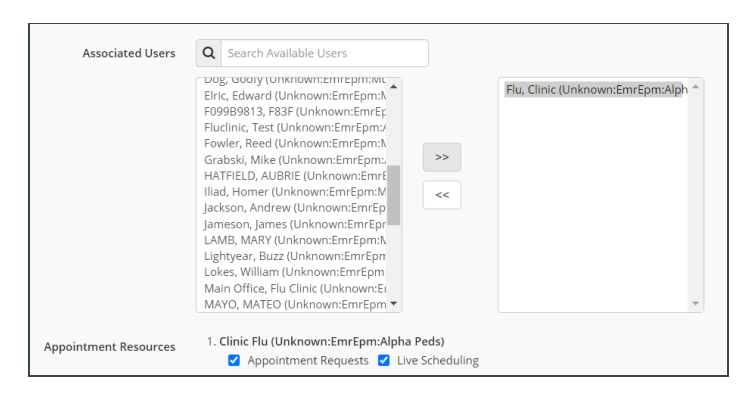

**Note**: The Appointment Request checkbox will be selected and cannot be unchecked to use Live Scheduling.

4. Click the **Save** button.

### Complete the Reason for Appointment Mapping

- 1. Navigate to Scheduling window:**Main Navigation Panel > Portal Management > Patient Interface > Scheduling**.
- 2. Select the **Live Scheduling** checkbox, for all flu templates, where the checkbox was selected toAllow Patient Scheduling in OP.
- 3. (Optional) Select the Appointment Requests checkbox, for all flu templates, where the checkbox was selected toAllow Patient Scheduling in OP.
- 4. Click the **Save** button.

#### Confirm Scheduled Appointments Display

- 1. Access Appointment Types: **Navigation Panel > Portal Management > Code Management > Appointment Types tab**.
- 2. The window displays the following information:

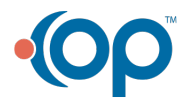

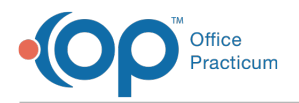

- **Description**: The appointment description which populates from OP.
- **Publish**: Checkbox indicating whether the appointment type is published to the Patient Portal.
- 3. Click the checkbox in the *Publish* column for the flu appointments.
- 4. Click **Save Settings** once you have finished making selections. The Save Selection window displays.
- 5. Click the **Apply** button.

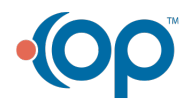